# 上海市重点物资运输车辆通行证 操作指引

一、驾驶员申请环节

**(一)在线办理入口** 

驾驶员申请人实名登录"随申办"APP(需至苹果 IOS 或安卓手机应用市场下载,如下图)或"随申办"微信小程 序、支付宝小程序等移动端服务渠道。

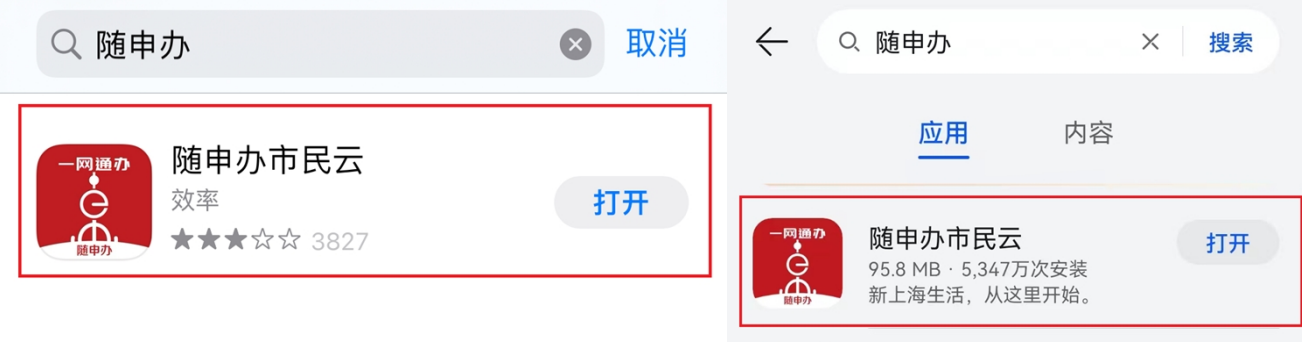

苹果 IOS 应用市场 The Theory The Theory 安卓应用市场

打开"办事"频道,进入"上海市重点物资运输车辆通 行证"服务入口(如下图)。

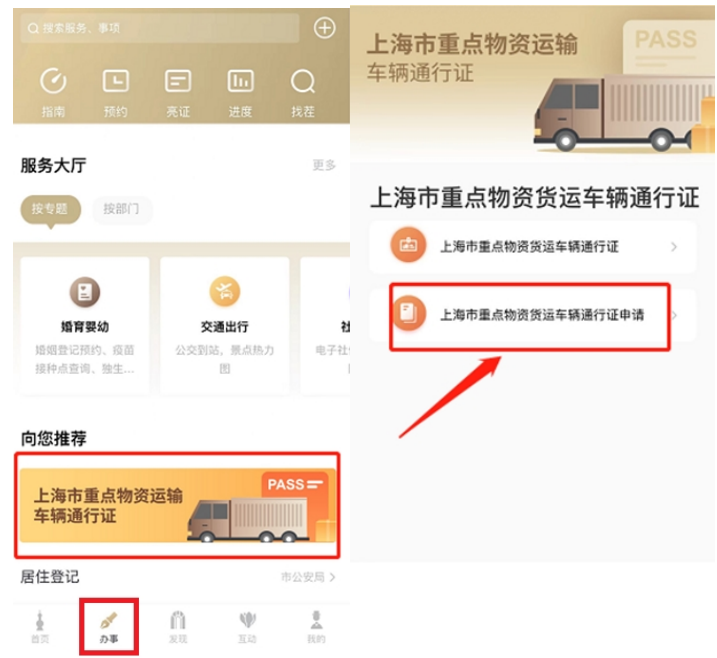

### **(二)阅读办理须知**

驾驶员申请人需先阅读确认填报须知,并请勾选"我已 知晓并承诺遵守上述要求"。点击"我已确认,立即办理" 按钮进入信息填报页面(如下图)。

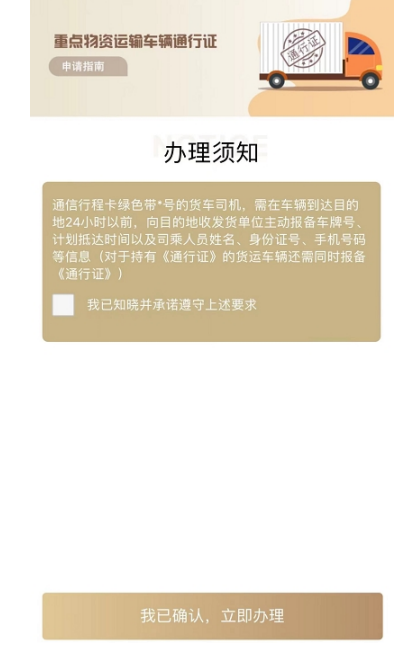

# **(三)填写申请信息**

驾驶员申请人进入填报界面后,须补充完善"驾驶人员

信息""运输信息""运输路线信息""随车人员信息" (如有)等,驾驶员申请人须如实填写上述各类信息。

**①驾驶人员信息。**系统将根据驾驶员申请人的用户信息 自动预填姓名、身份证号、移动电话等信息,同时,驾驶员 申请人须如实填报"申报时体温"信息,并根据运输路线的 长短按需填写"通行证有效截止时间"信息(如下图)。

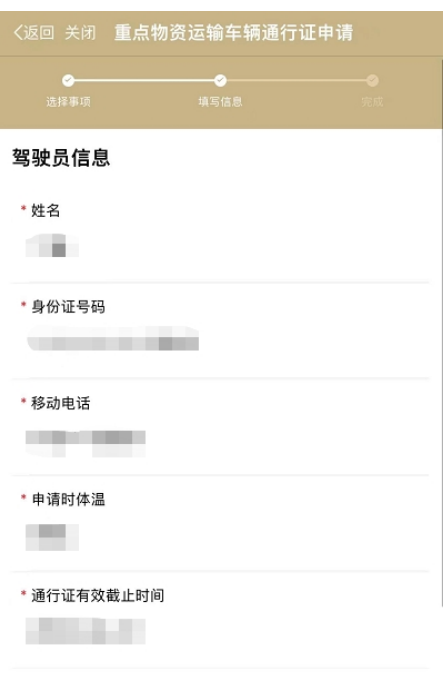

运输车辆信息

**②运输车辆信息。**驾驶员申请人须如实选择企业名称、 车牌号码、企业联系人姓名、企业联系人手机号、货物性质 等信息(上述信息均为企业填报白名单时所预填的信息,驾 驶员须根据运输任务的实际情况如实选择),并补充填写车 货总质量、货物重量等其他信息。填写完成后,进入下一步。

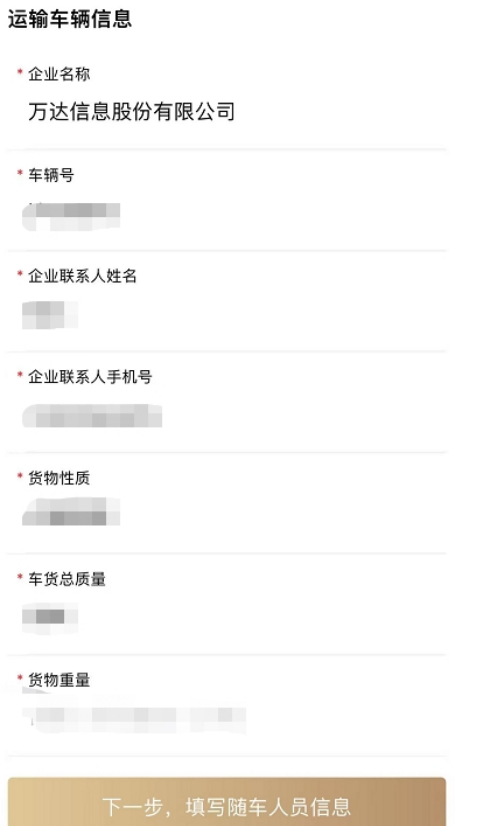

**③随车人员信息。**驾驶员申请人如携带其他随车人员同 行,须补充填写"随车人员信息",如不携带随车人员,则 可直接点击下一步跳过(如下图)。

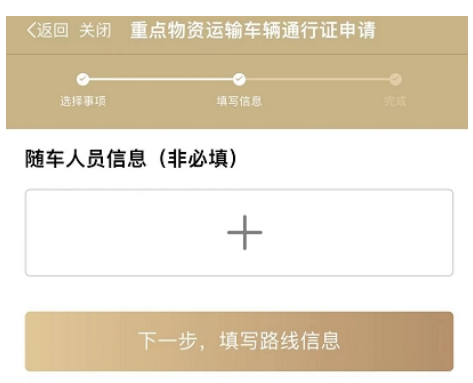

驾驶员申请人点击"+"进入"随车人员信息"填写页 面,须如实填写随车人员姓名、身份证号、申请时体温、移 动电话等信息。填写完成后,点击"保存信息"完成随车人 员信息填报。

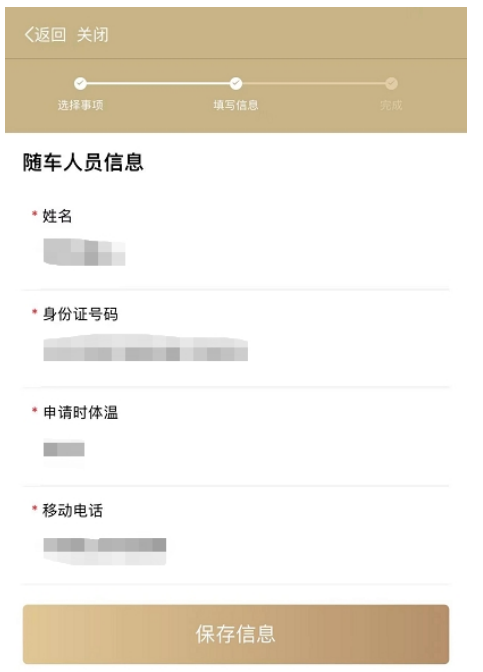

驾驶员申请人完成"随车人员信息"填报后,可确认" 随车人员信息"是否填写正确,如需修改或删除,可点击右 上角"×"重新填写(如下图)。根据要求,随车人员仅限 携带1人。填写完成后,进入下一步。

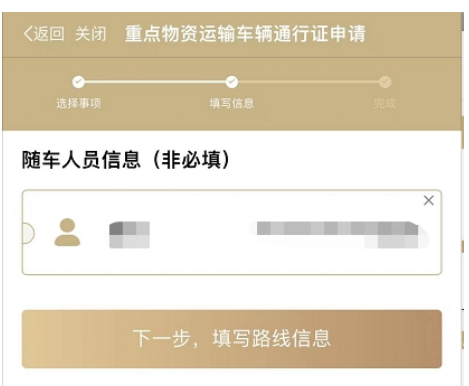

**④运输路线信息。**驾驶员申请人进入"路线信息"填报 页面后,须如实选择运输任务的起运地所在地区、目的地所 在地区等信息。如需增加途径地区的,可点击"添加途径地" 按钮进行选择,途径地区最多可添加 2 地(如下图)。

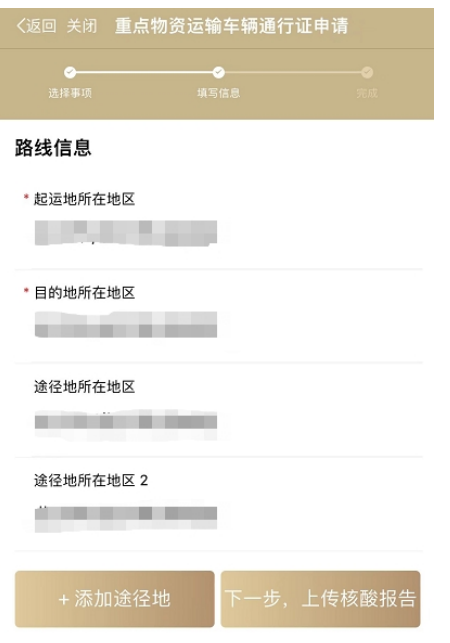

**⑤补充上传材料。**上述所有信息填写完成后,系统将自 动检测驾驶员申请人及其随车人员(如有)的健康状态信息 (包括健康码码色以及 48 小时内核酸检测结果等)。共有以 下 3 种情况:

1)如系统检测到驾驶员申请人及其随车人员(如有) 的健康状态符合要求(即健康码为绿码以及 48 小时内核酸 检测结果阴性), 则驾驶员申请人可直接点击"提交"按钮 完成在线申报。

2)如系统检测到驾驶员申请人及其随车人员(如有) 的健康状态不符合要求(即健康码为黄码或红码以及 48 小 时内核酸检测结果为阳性),则驾驶员申请人将无法完成在 线填报,此时驾驶员申请人应主动联系当地防疫部门进行健 康状态报备。

3)如系统检测到驾驶员申请人及其随车人员(如有)

的健康状态需进一步核实(即健康码为绿码以及 48 小时内 核酸检测结果为未检测),则驾驶员申请人可通过上传检测 机构出具的 48 小时核酸检测阴性报告进行补充申报, 待后 台工作人员进行审核。

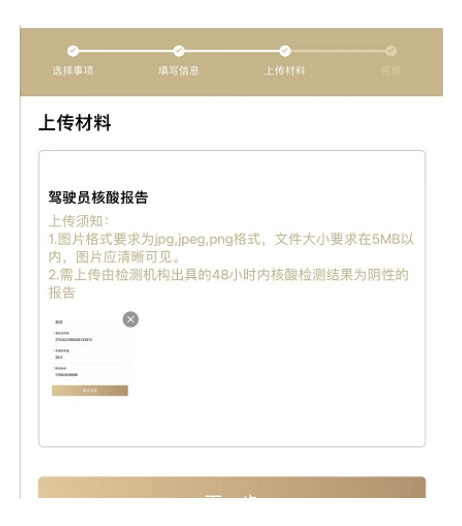

驾驶员申请人进入上传材料页面后,可点击"添加"按 钮拍照上传48小时内核酸阴性报告,如驾驶员申请人携带 随车人员的,需同步上传随车人员的 48 小时内核酸阴性报 告。上传完成后,点击"提交"按钮完成在线申报。

#### **(四)完成在线申报**

驾驶员申请人提交成功后,可保存记录"统一编码"并 至"我的"频道"我的办件"中查看办理进度。

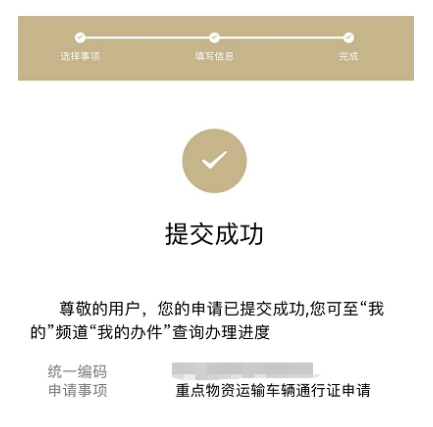

二、驾驶员用证环节

**(一)选择通行证服务** 

驾驶员申请人实名登录"随申办"APP(需至苹果 IOS 或安卓手机应用市场下载,如下图)或"随申办"微信小程 序、支付宝小程序等移动端服务渠道。

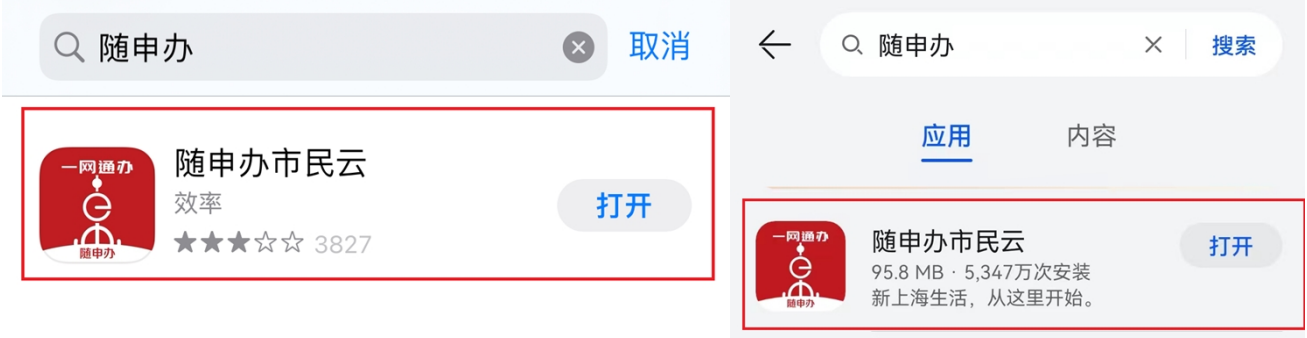

苹果 IOS 应用市场 The Theory The Theory 安卓应用市场

打开"办事"频道,进入"上海市重点物资运输车辆通 行证"服务入口,选择"上海市重点物资车辆通行证"(如 下图)。

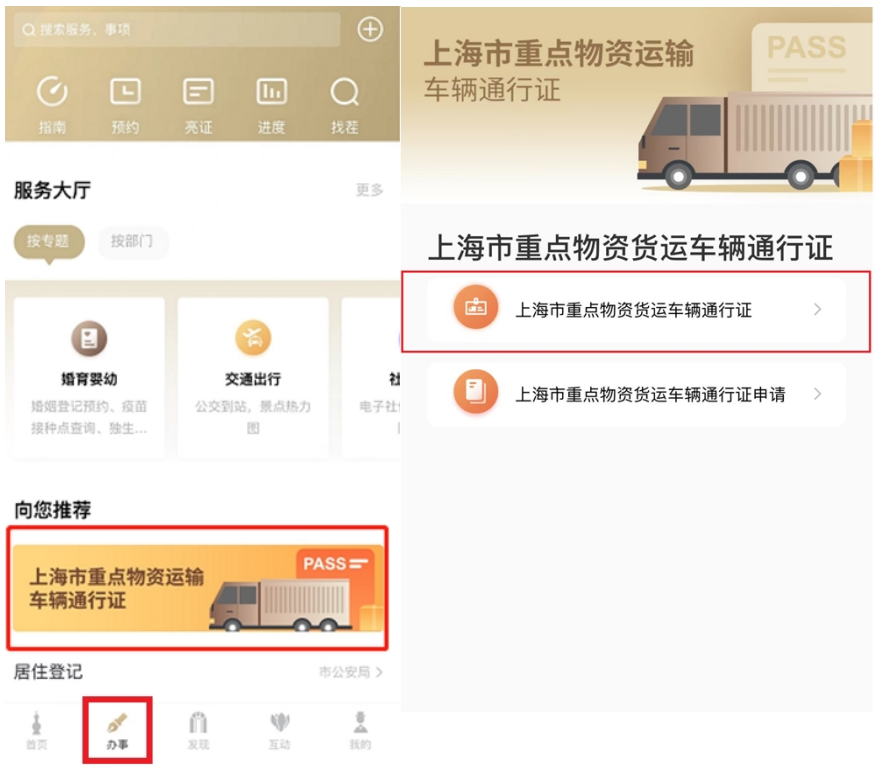

### **(二)查看通行证列表**

驾驶员申请人进入"上海市重点物资车辆通行证"服务 入口后,可查看到本人名下的所有通行证列表,其中,标识 为绿色"有效"的通行证为有效通行证,标识为红色"红色 失效"的通行证为失效通行证(如下图)。

注:每位驾驶员申请人名下仅可同时存在一张有效的通 行证,如驾驶员申请人完成运输任务时通行证有效期仍未到 期,则可主动对通行证进行注销,注销后,驾驶员申请人可 重新申请新的通行证进行运输作业。

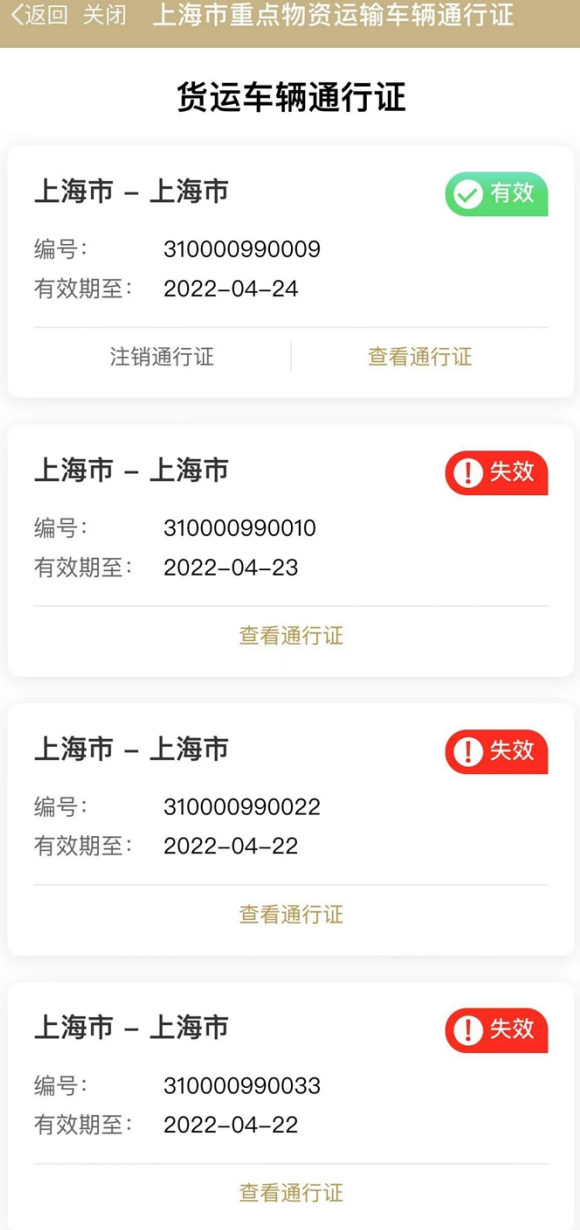

# **(三)注销通行证状态**

驾驶员申请人可在通行证列表中,针对标识为"绿色有 效"状态的通行证主动进行注销(如下图)。

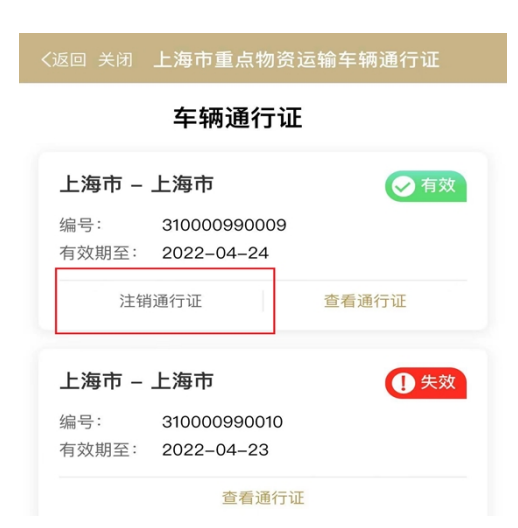

主动注销后,通行证将变为标识为"红色失效"状态,

并且不可恢复,此时,驾驶员可重新申请新的通行证。

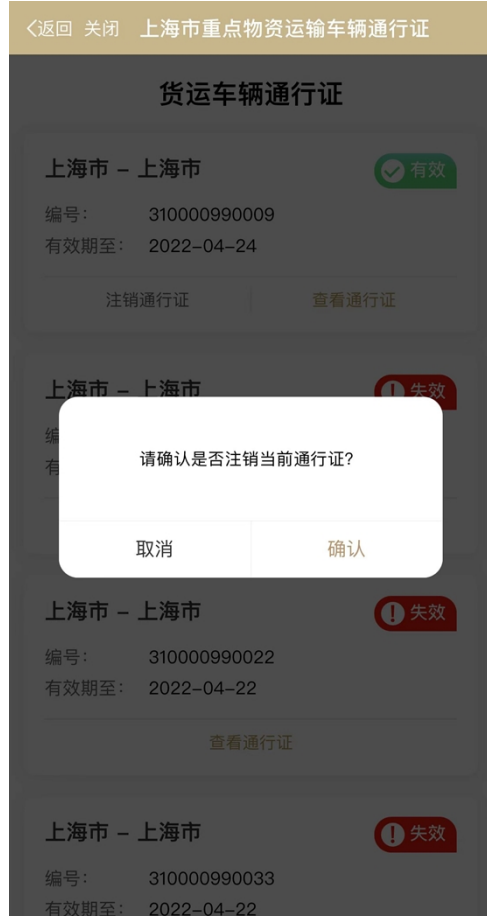

### **(四)查看通行证信息**

驾驶员申请人在通行证列表,选择一张通行证进入详情 页面进行"亮证",查看通行证信息,通行证信息包括绿色

底版的通行证主证、驾驶员申请人本人的"随申码"、48 小 时内核酸检测结果、24 小时内抗原检测结果等。"随申码" 展示了驾驶员申请人本人的实时健康状态,可通过"随申办" 各移动端进行扫码验证。

其中,状态为有效的通行证,在通行证页面上将出现 "绿色有效"的状态标识,状态为失效的通行证,在通行证 页面上将出现"红色失效"的状态标识,同时绿色底版的通 行证主证将置灰并标识"已失效"的字样(如下图)。

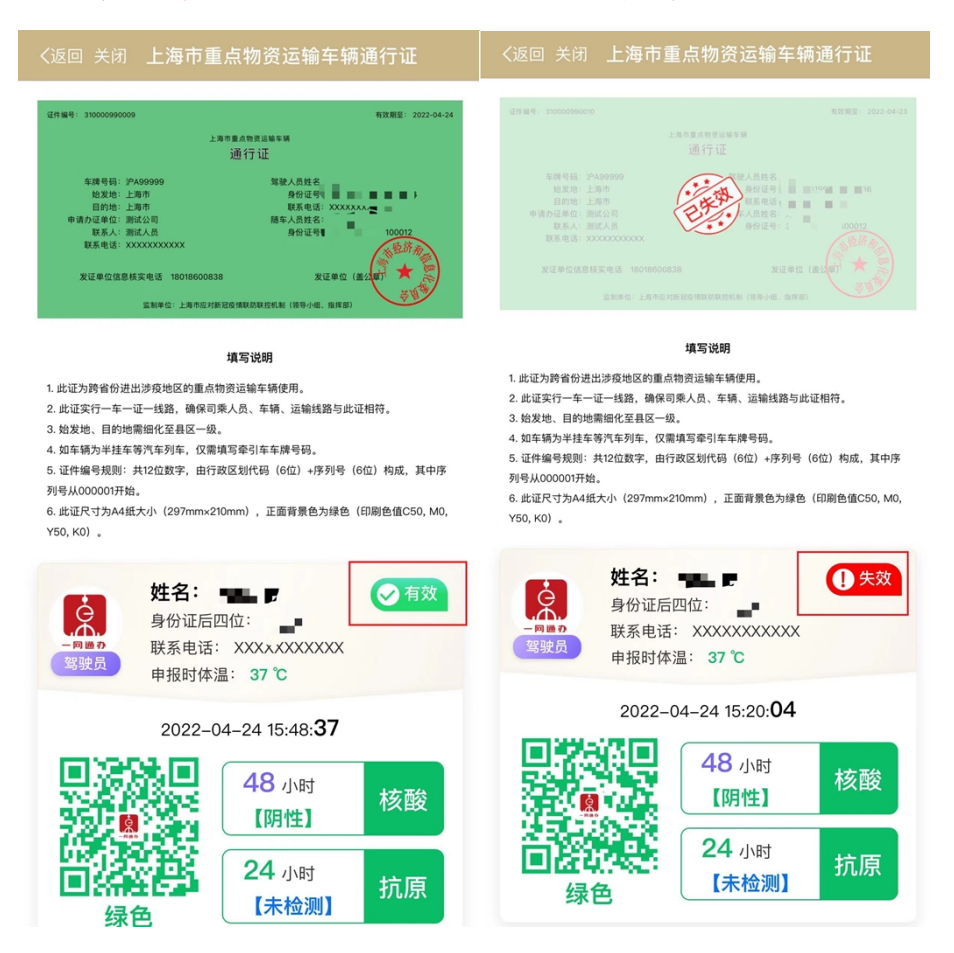

根据要求,如驾驶员申请人或其随车人员(如有)在通 行证有效期内出现健康码码色变黄、变红或 48 小时内核酸 检测结果为阳性或未检测等情况时,系统将进行自动识别,

并实时注销驾驶员申请人的通行证有效状态(如下图)。

当驾驶员申请人健康码码色变黄、变红或 48 小时内核 酸检测结果为阳性时,驾驶员本人的通行证状态将立即失效, 同时,通行证状态将不可恢复。此时,驾驶员申请人应主动 按照当地防疫要求向有关部门进行报备。

当驾驶员申请人 48 小时内核酸检测结果为未检测时, 如通行证有效期未到期,驾驶员后续可通过续期申请进行延 期,申请恢复原通行证的有效状态。

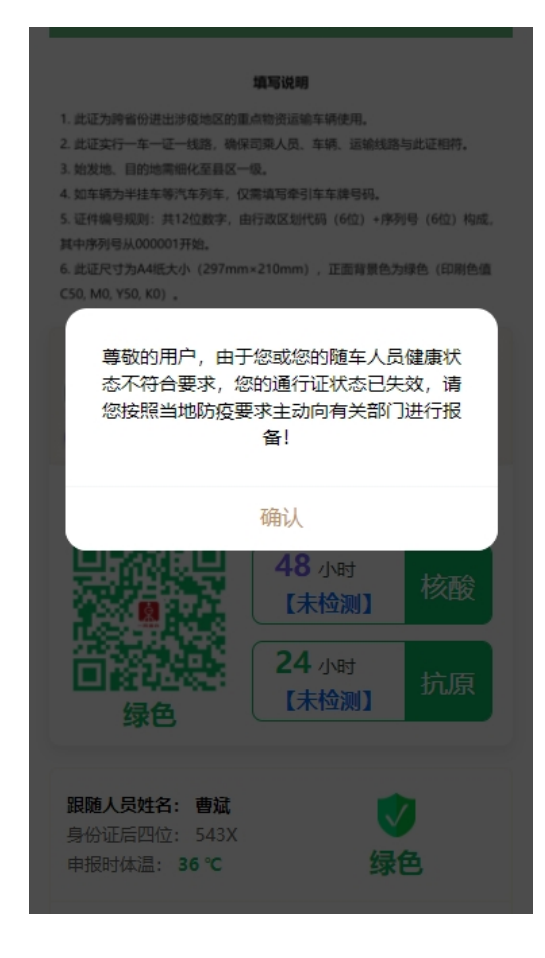